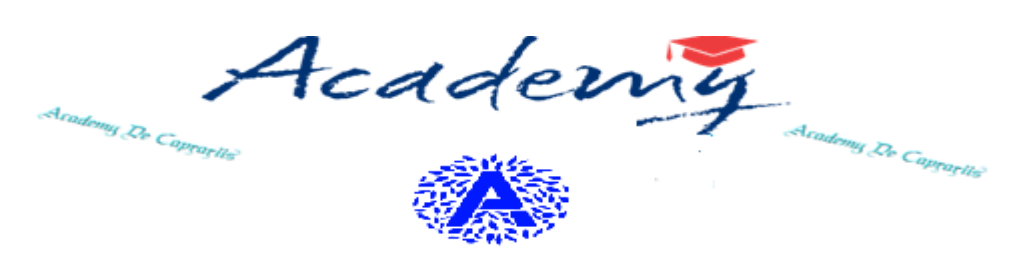

LICEO DE CAPRARIIS

# PRENOTAZION E GENITORI

# ACADEMY

*Questo documento contiene le modalità operative per la gestione dei ricevimenti online da parte di docenti e genitori. Il documento sarà messo a disposizione della segreteria docenti per l'invio agli attori coinvolti.*

# SOMMARIO

## Sommario

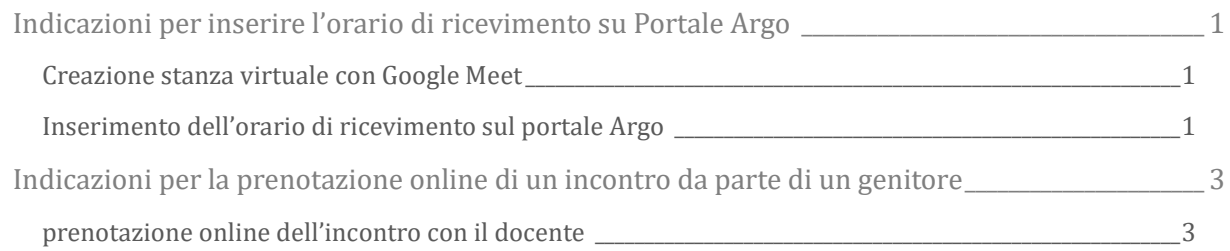

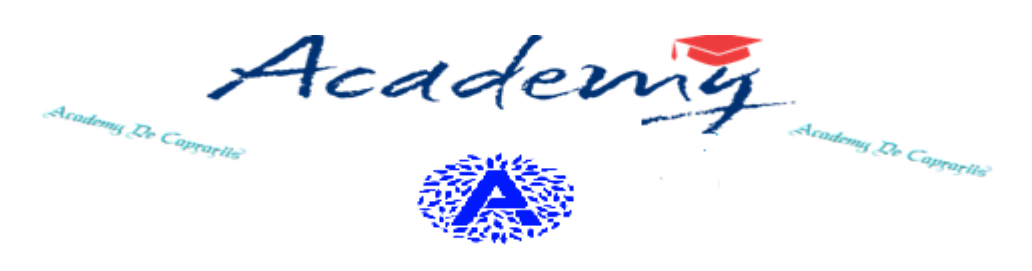

LICER DE CI APR

### <span id="page-2-0"></span>Indicazioni per inserire l'orario di ricevimento su Portale Argo

#### <span id="page-2-1"></span>CREAZIONE STANZA VIRTUALE CON GOOGLE MEET

Operazioni da effettuare per creare la stanza virtuale per il ricevimento genitori. Gli attori coinvolti sono: Docente.

- A. Accedere alla pagina di Google [\(www.google.it\)](http://www.google.it/)
- B. Effettuare l'accesso con il proprio account istituzionale (@liceodecaprariis.edu.it) mediante il tasto "Accedi" in alto a destra
- C. Accedere alla funzionalità "*calendar*".
- D. Per aggiungere un appuntamento cliccare sul pulsante in alto a sinistra "CREA".
- E. Si apre una nuova finestra dove è possibile inserire i dati del nuovo appuntamento (descrizione, data e ora di inizio e fine, aggiungere invitati ecc…).
- F. Cliccare su "Aggiungi videoconferenza con Google Meet" e prendere nota (copia con mouse) del link generato nella parte sottostante al pulsante precedentemente citato.
- G. Cliccare infine su salva in basso e dare il consenso ad effettuare l'invio ad eventuali invitati.

#### <span id="page-2-2"></span>INSERIMENTO DELL'ORARIO DI RICEVIMENTO SUL PORTALE ARGO

Operazioni da effettuare per inserire l'orario di ricevimento. Gli attori coinvolti sono: Docente.

- A. Il docente, dopo l'accesso al programma Argo "Registro elettronico Didup", deve cliccare sul pulsante "Comunicazioni" e poi su ricevimento genitori.
- B. Cliccare sul pulsante con il "Aggiungi" per inserire un calendario, oppure un singolo giorno, di ricevimento.
- C. Completare la compilazione indicando tipo di ricevimento periodico; giorno della settimana; periodo del ricevimento; inserire dalle/alle ore nella forma specificata (HH:MM); "Max prenotazioni", ovvero il numero massimo di genitori

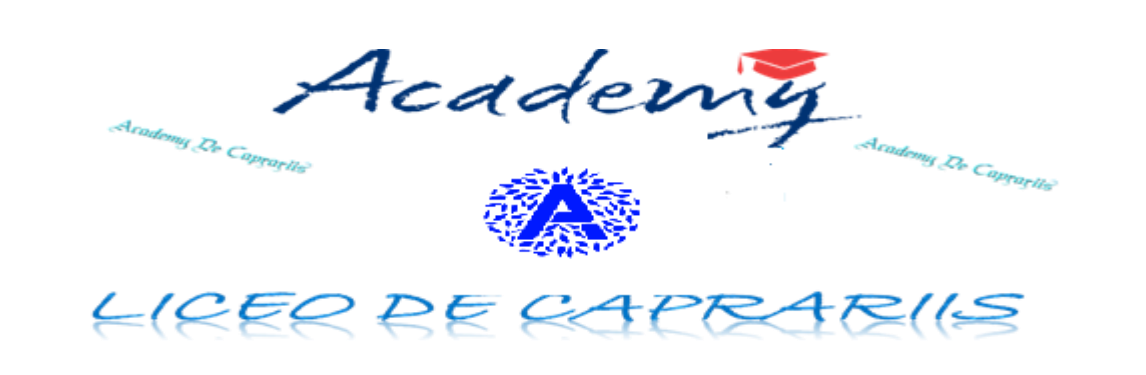

da ricevere ogni singolo giorno; "Prenotazione consentita" (dove si indica l'intervallo temporale per cui è possibile prenotare da parte di un genitore).

- D. Riportare (incolla con mouse) nella sezione "Luogo di ricevimento" e "Annotazioni", il link della riunione Google Meet generato come da paragrafo precedente.
- E. Il programma creerà su Argo un calendario di ricevimento, è possibile selezionare un giorno e modificarlo (cliccare sul pulsante giallo) o cancellarlo (cliccare sul pulsante rosso). Per aggiungere altri giorni cliccare sul pulsante "Aggiungi".
- F. Creato il calendario di ricevimento i genitori potranno effettuare prenotazioni. Se ci sono prenotazioni da parte dei genitori si vedrà il totale nella colonna Prenotazioni. Utilizzare il link presente nella colonna "Annotazioni" per accedere direttamente nella stanza virtuale precedentemente creata.
- G. Cliccare sul pulsante "Elenco Prenotazioni" per visualizzare l'elenco dettagliato delle prenotazioni.

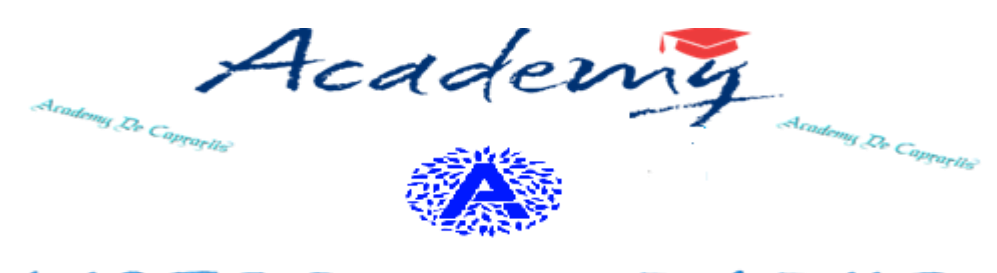

LICEO DE CAPR

## <span id="page-4-0"></span>Indicazioni per la prenotazione online di un incontro da parte di un genitore

#### <span id="page-4-1"></span>PRENOTAZIONE ONLINE DELL'INCONTRO CON IL DOCENTE

Operazioni da effettuare per prenotare l'incontro con il docente. Gli attori coinvolti sono: Genitore.

- A. Accedere al portale Argo utilizzando le proprie credenziali di accesso
- B. Cliccare sulla sezione "Servizi classe" e selezionare l'icona "Ricevimento Docenti".
- C. Cliccare in basso a destra "Nuova prenotazione" e a questo punto comparirà l'elenco dei docenti della classe.
- D. Selezionare il nome del docente con il quale si intende prenotare il colloquio.
- E. Selezionare l'orario e la data tra quelle disponibili.
- F. Premere sul pulsante in basso "Nuova prenotazione".
- G. Nella schermata successiva, controllare i dati riportati e premere "Conferma".
- H. E' possibile modificare o annullare la prenotazione cliccando sulle rispettive icone "Modifica Prenotazione" o "Annulla Prenotazione".
- I. Ripetere la procedura di prenotazione con tutti i docenti con i quali si desidera fare un colloquio.
- J. Sulla scheda di prenotazione, nella colonna "Annotazioni", sarà riportato il link per l'accesso alla riunione Google Meet con il rispettivo docente per il giorno e l'ora stabilita.